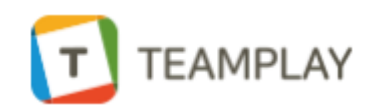

# 사용자 메뉴얼

# 팀플레이 구성

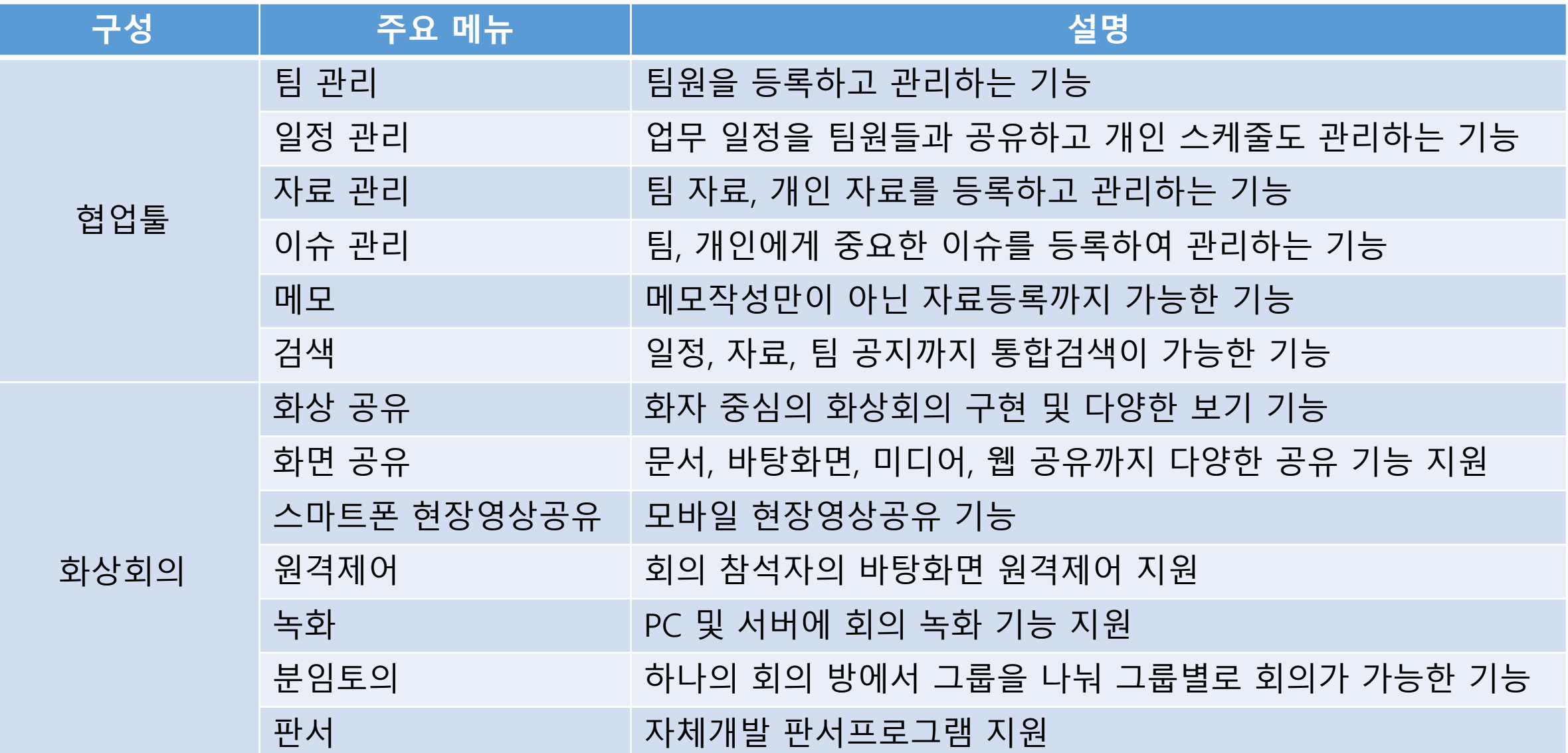

# 협업툴 - 조직도

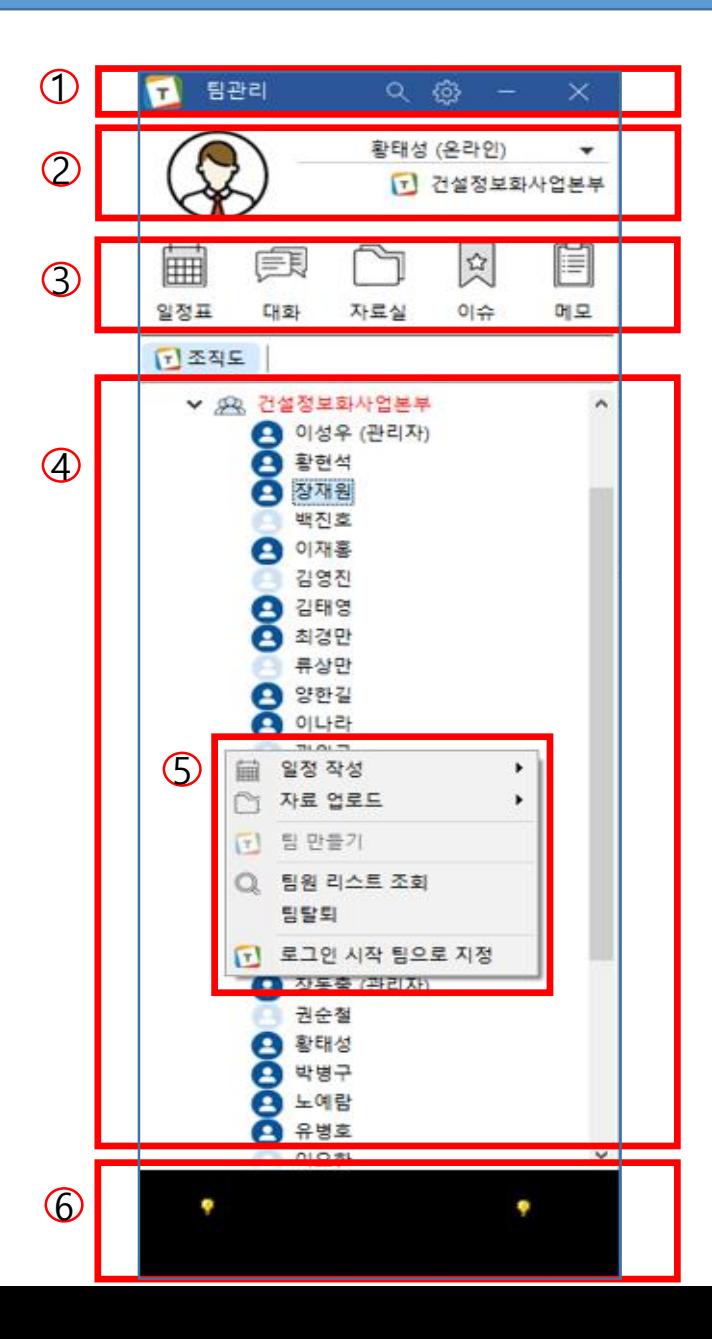

- $(1)$  통합검색(팀, 개인자료), 환경설정, 최소화, 종료를 할 수 있습니다.
- $\circledcirc$ 개인상태변경(오프라인, 온라인, 업무 집중, 자리 비움) 설정을 할 수 있습니다. 현재 사용자가 속해있는 팀을 확인할 수 있습니다.
- 3 일정표, 대화, 자료실, 이슈, 메모를 하기 위해 사용되는 Quick메뉴 버튼입니다.
- <sup>4</sup> 팀에 속한 팀원을 확인하며, 간편하게 더블클릭으로 대화할 <sup>수</sup> <sup>있</sup> 습니다.
- <sup>5</sup> <sup>우</sup> 클릭을 활용, 일정 작성, 자료 업로드, 팀원 리스트 조회, 팀 탈퇴, 로그인 시작 팀으로 지정할 수 있습니다.

6 팀플레이에 속한 팀에게 배너광고 방송을 할 수 있습니다. (마우스 우 클릭 방송하기 )

# 협업툴 - 일정표

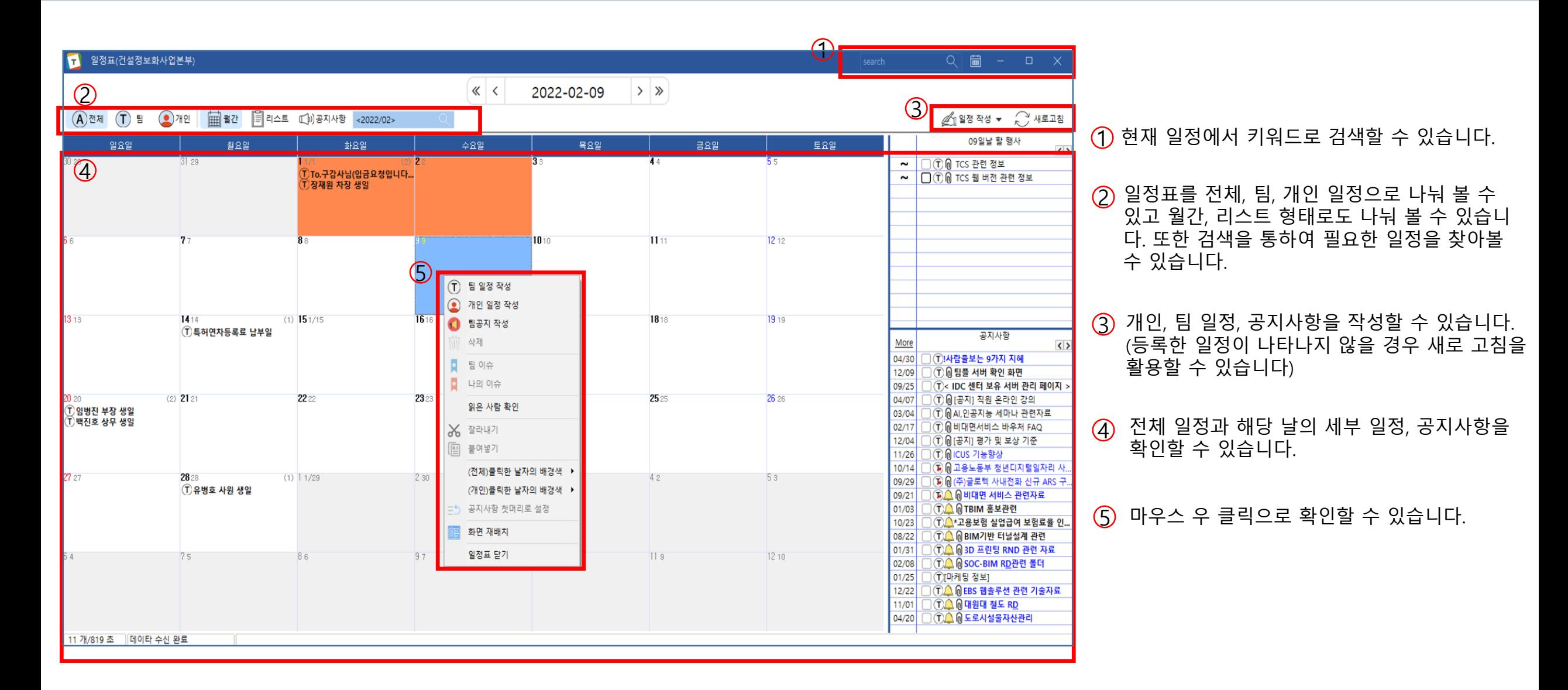

# 협업툴 - 대화

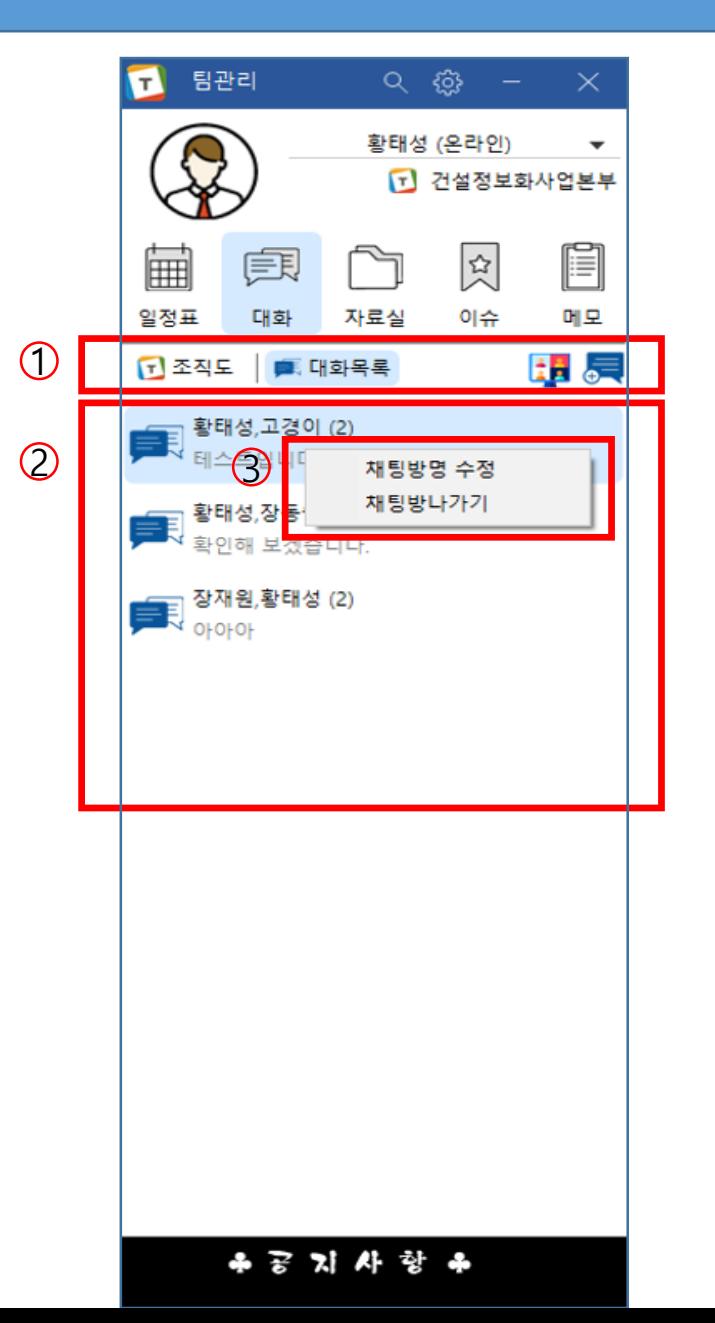

#### $\circledD$  대화 목록, 화상회의, 멀티 채팅방 생성이 가능합니다.

 $\overline{\bigcirc}$  Login Ver.4.1.1.4 황태성 **HTS** , 회의전 대기업에서 카메라 및 옵성 테스트 카메라 / 음성태스트 产学 **MASSAUL** issellsee 시작 전 카메라 음성을 테<br>스트 해보세요  $\pm 2.0$ 주관자 발표자를 재리이동하여 배치말수도  $\overline{\mathbb{R}}$ 회의견스트 참 상비 설정 65/000 0-2/10/46 50/49 0.8 CM 25 통합회의 모드로 사용 가능합니다. 34 48 프리젠테이션 모드는 회의상 입장 시 참여자요 #아가전에하던으로나옵니다. 지금 회의 시작하기 風票 CLC 모바일점을 같은 D로 접속하여 음성으로  $\begin{array}{l} \text{~~where} \\ \text{~~where} \\ \text{$ 최의 시작하기 주글로텍

騳

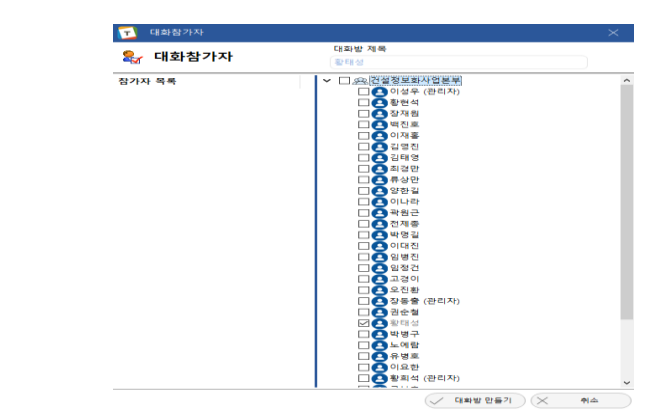

#### 2 현재 생성된 대화 목록을 전부 보여줍니다.

 $\odot$ 대화 목록 마우스 우 클릭 시 채팅 방 명 수정, 채팅 방 나가기를 할 수 있습니다.

클릭 시 화상회의 모드로 전환 됩니다. 클릭 시 멀티 채팅을 할 수 있습니다.

자료실 폴더 우 클릭 시 폴더 삭제가 가능합니다.

(1) 자료실 전체 폴더를 보여줍니다. 마우스 우 클릭으로 하위 폴더 추가가 가능합니다.

- $(6)$  마우스 우 클릭 시 나오는 메뉴 입니다.
- 등록한 자료의 상세내용을 확인할 수 있습니다.
- 다운로드, 업로드(팀 자료, 개인자료), 자료 삭제를 할 수 있습니다.
- 내가 속한 팀의 자료 혹은 개인 자료를 볼 수 있습니다.

자료실내 검색이 가능합니다.

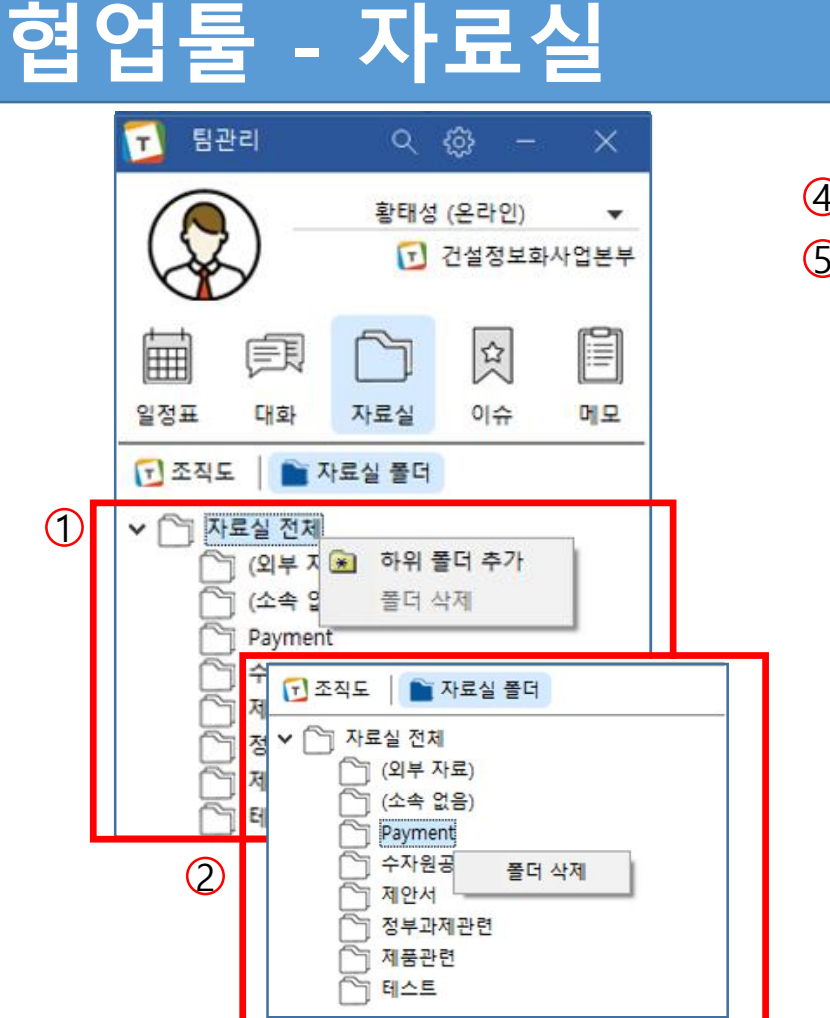

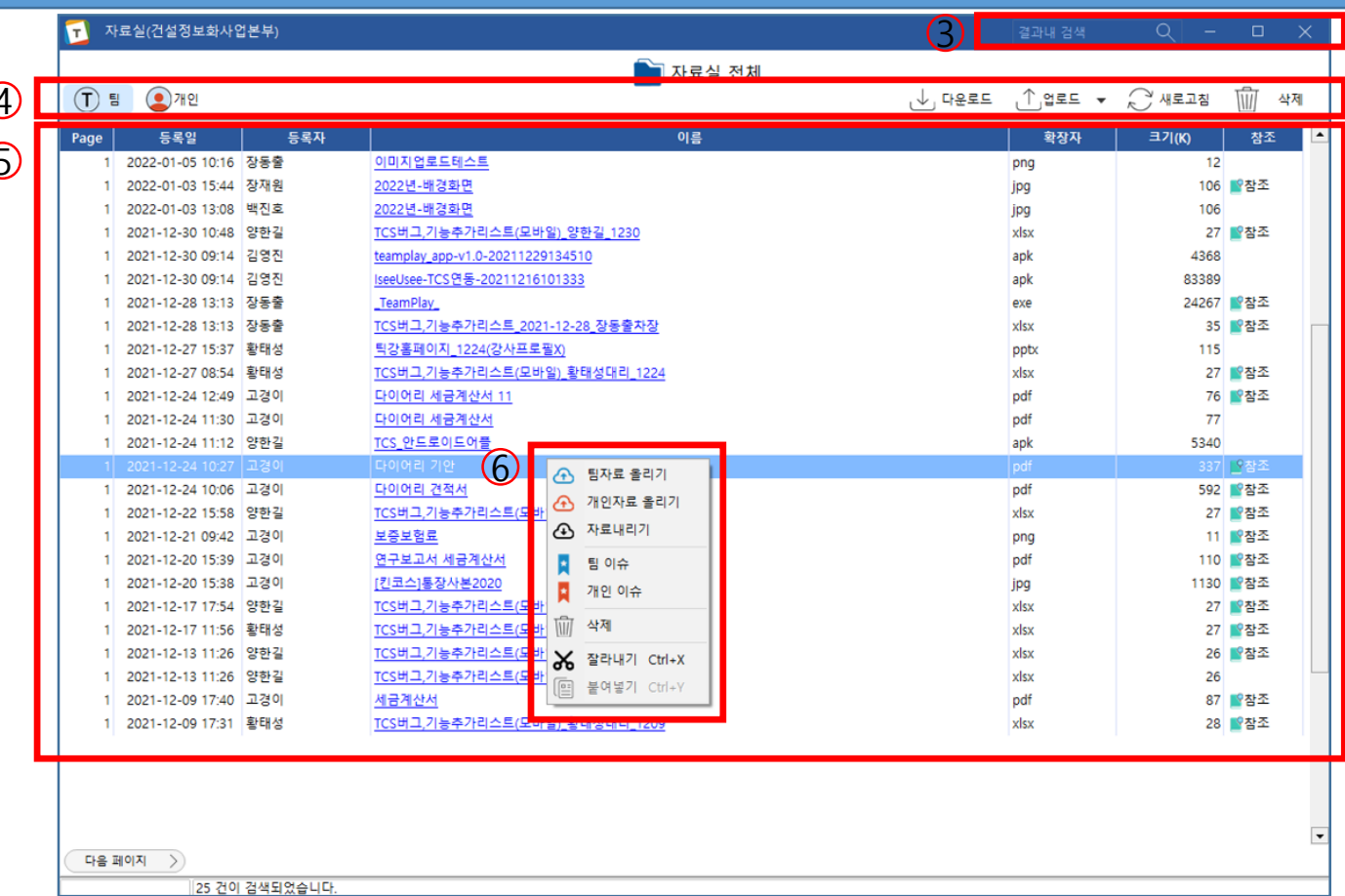

### 협업툴 - 이슈

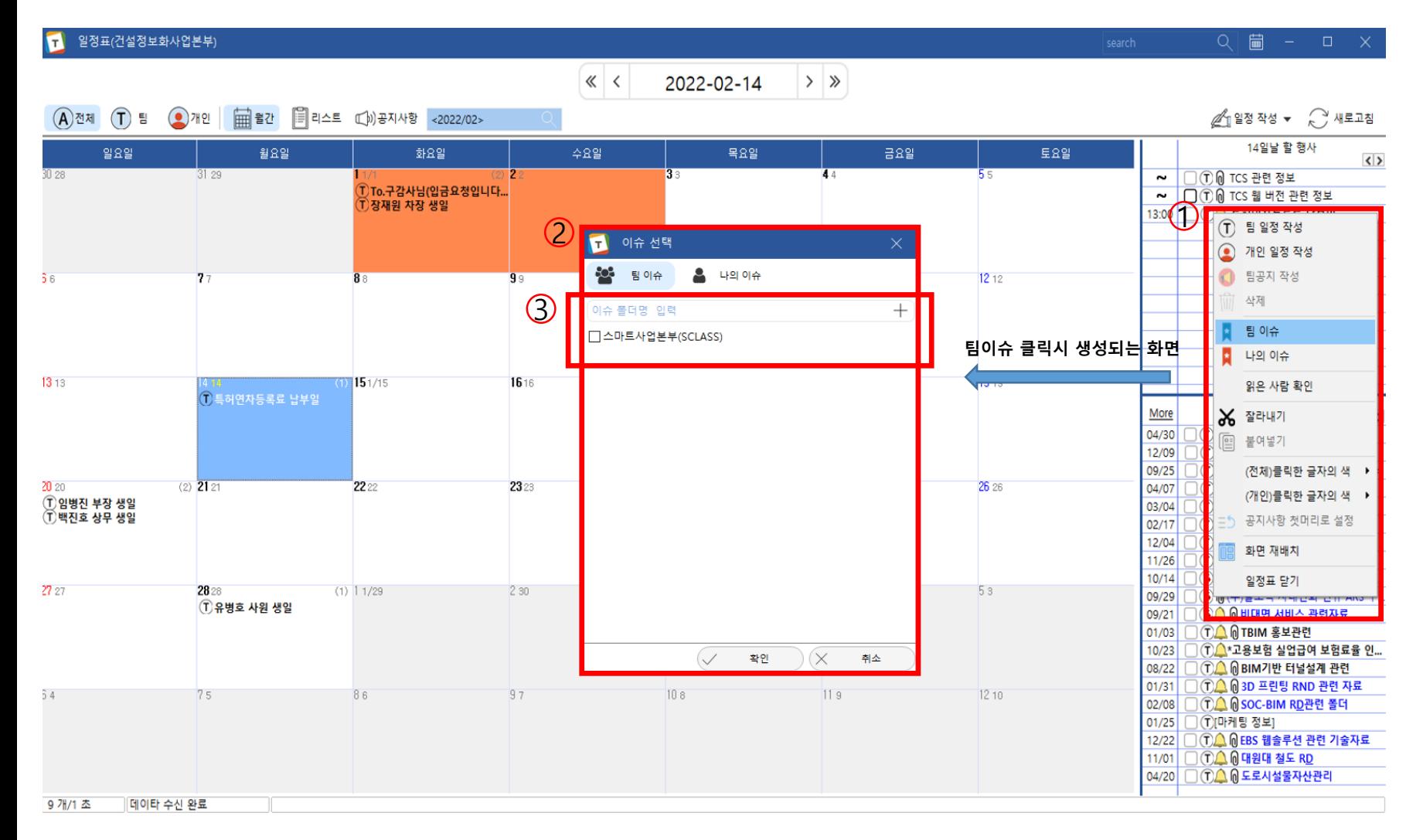

#### $\left( \begin{matrix} 1 \end{matrix} \right)$  세부일정 마우스 우 클릭으로 팀, 나의 이슈 등록이 가능합니다.

**2** 팀 이슈 선택 시 생성되는 화면

#### 3 생성할 이슈 폴더를 입력 후 +버튼으로 추가하여 이슈 폴더를 만들 수 있습니다.

이미 생성되어 있는 폴더가 있다면 체크 박스클릭으로 선택할 수 있습니다.

### 협업툴 - 이슈

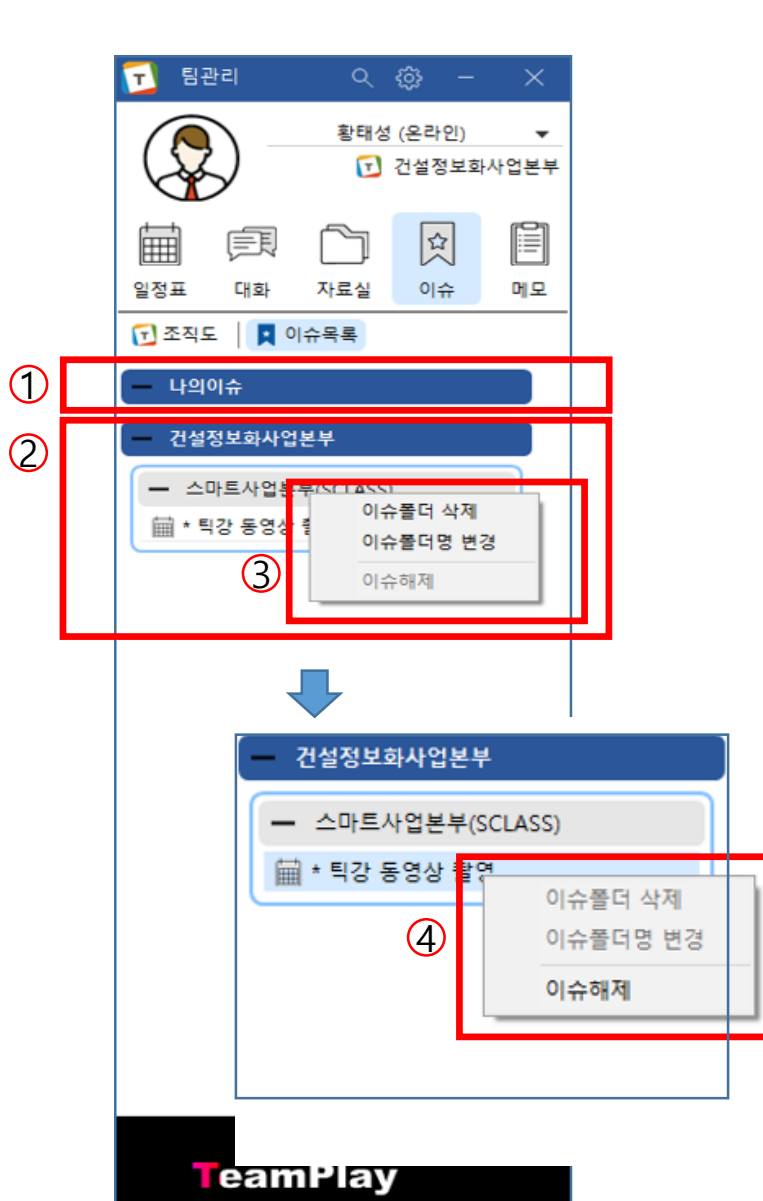

- 등록한 나의 이슈 폴더와 내용을 볼 수 있습니다.
- 등록한 팀 이슈 폴더와 내용을 볼 수 있습니다.
- $\odot$ 폴더 부분 마우스 우 클릭 시 등록한 폴더 삭제 폴더 명 변경이 가능합니다.
- 이슈 부분 마우스 우 클릭 시 등록한 이슈 해제가 가능합니다 .

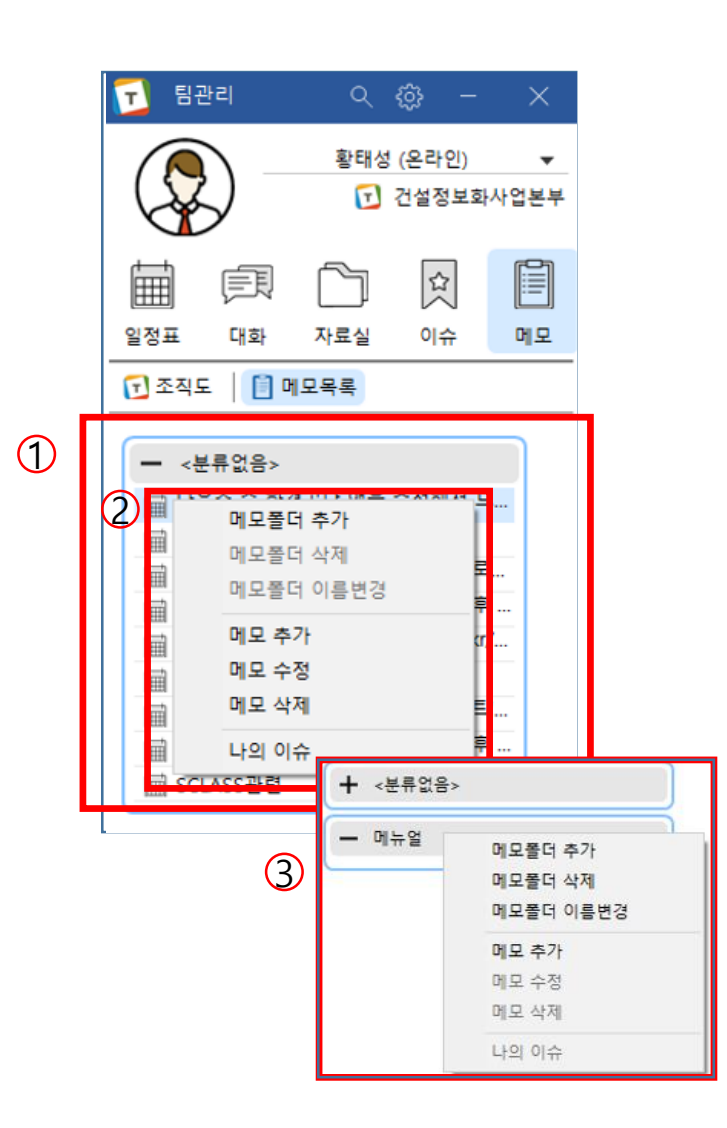

 $\overline{10}$  작성된 메모 목록을 보여줍니다.

메모는 전체 공유가 아니라 개인별로 작성, 수정, 삭제할 수 있습니다.

2 작성된 메모 마우스 우 클릭 시 나오는 메뉴입니다. 메모는 나의 이슈로 등록이 가능합니다.

3 메모 폴더 마우스 우 클릭 시 나오는 메뉴입니다.

# 화상회의 - 홈화면

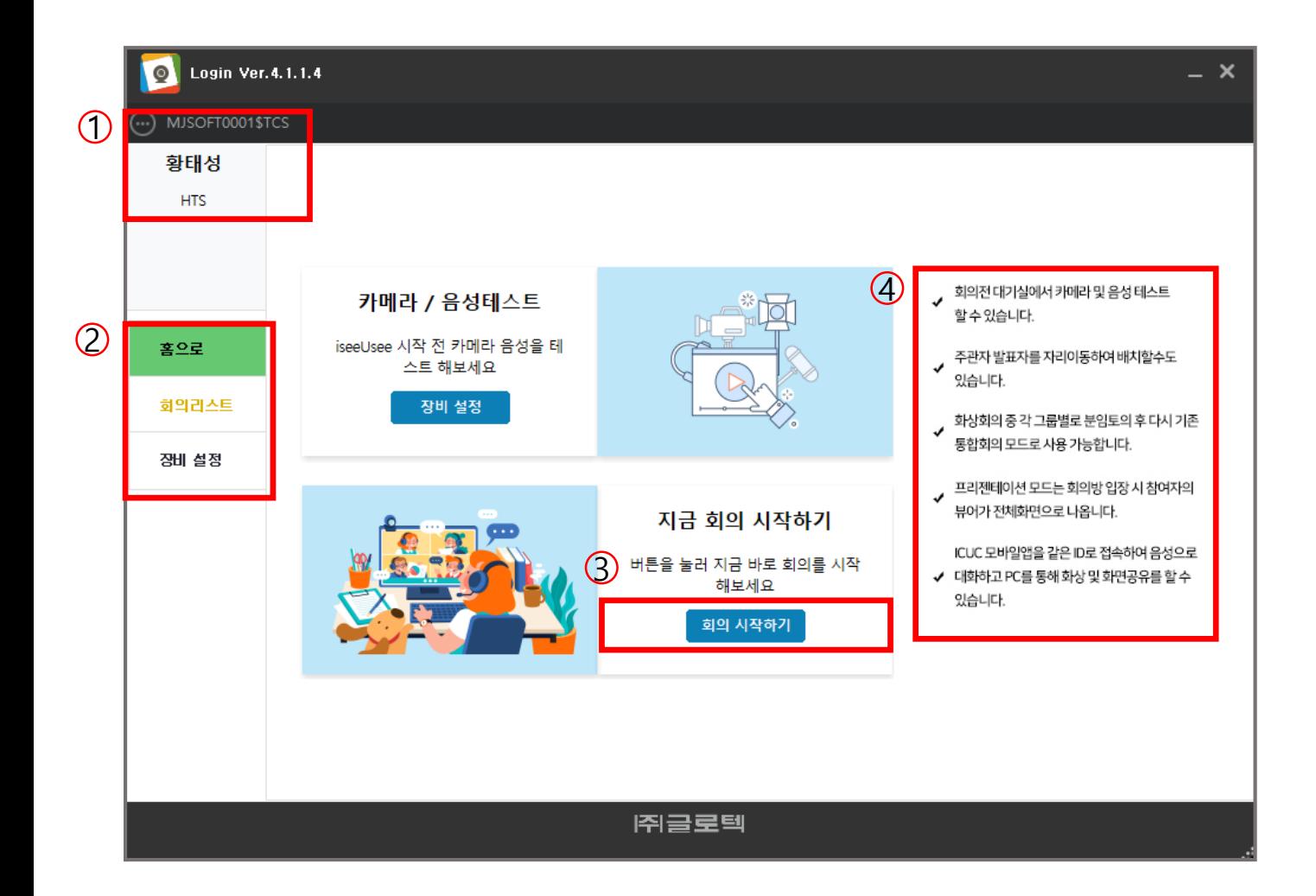

- $(1)$  현재 도메인, 사용자 이름, ID를 나타냅니다.
- 2 기본적으로 홈 화면을 표시하고, 현재 진행 중인 회의 리스 트 확인, 장비 설정을 할 수 있습니다.
- $(3)$  화상회의를 시작할 수 있습니다.
- 4 홈 화면에 대한 설명, 화상회의 기능에 대한 간략한 설 명을 보여줍니다.

# 화상회의 – 회의 시작하기

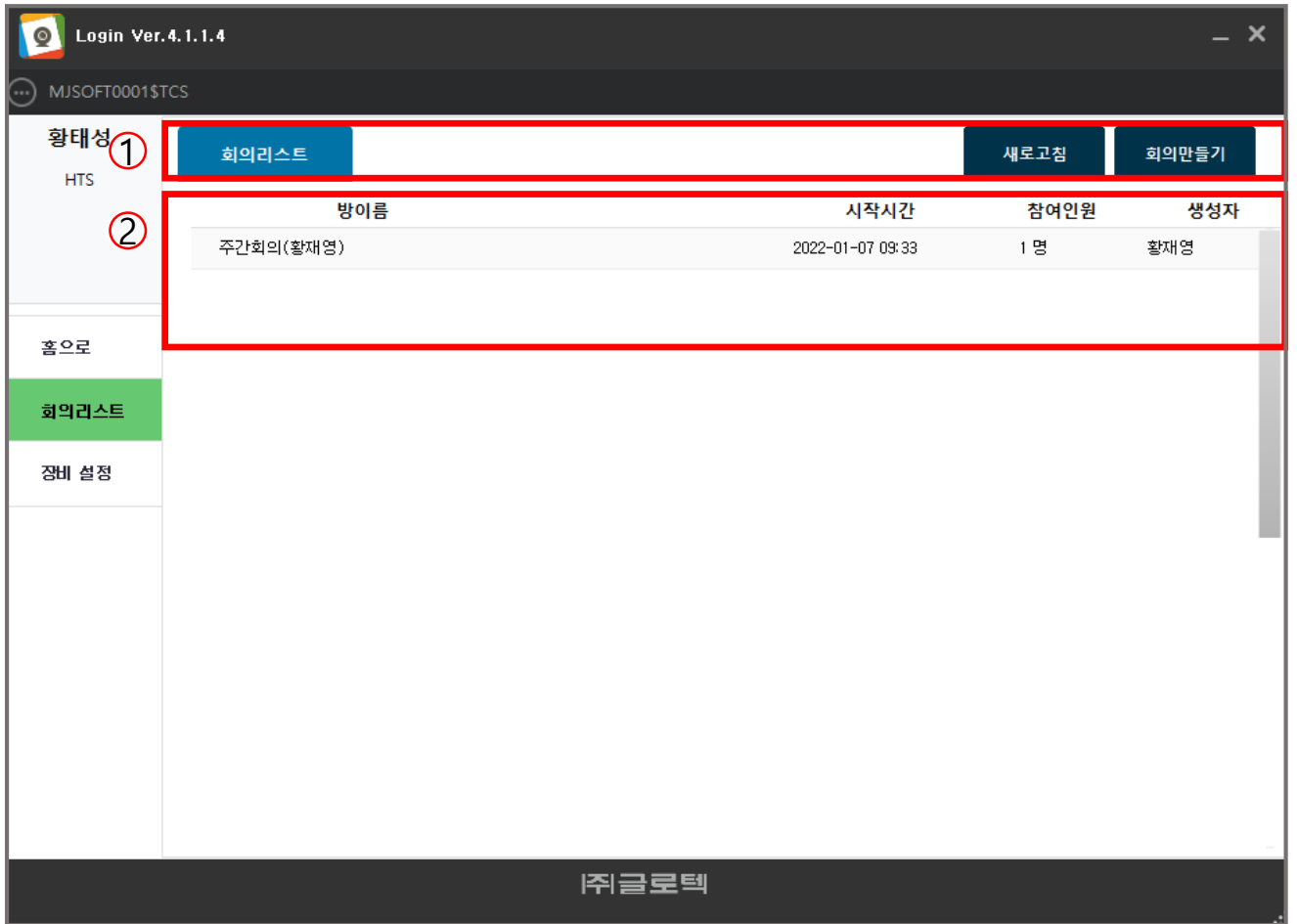

- (1) 회의리스트를 목록으로 확인하고, 회의만들기로 화상회 의를 시작할 수 있습니다.
- 2 현재 만들어진 회의리스트에 대한 상세 정보를 확인 할 수 있습니다. 더블클릭으로 회의에 참여할 수 있 습니다.

# 화상회의 – 회의 시작하기

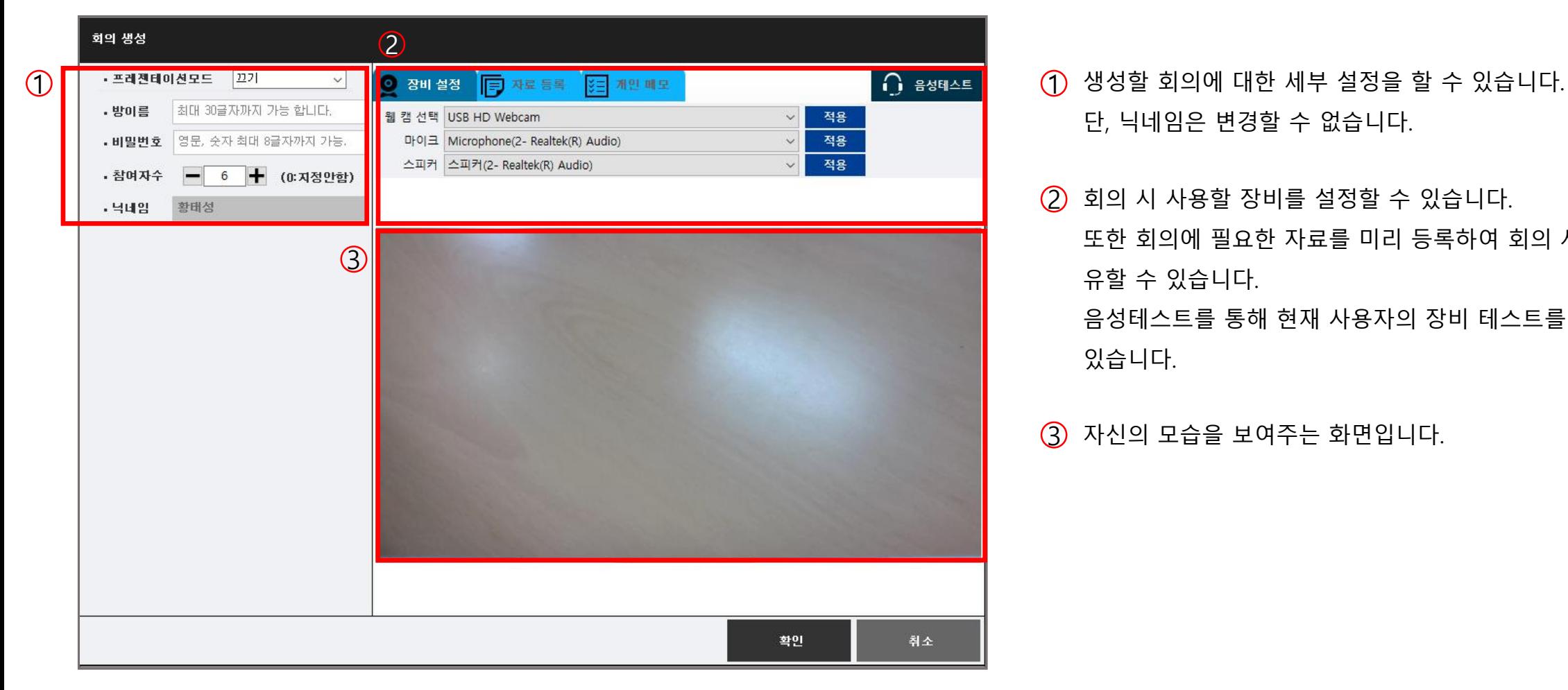

- 단, 닉네임은 변경할 수 없습니다.
- $(2)$  회의 시 사용할 장비를 설정할 수 있습니다. 또한 회의에 필요한 자료를 미리 등록하여 회의 시 공 유할 수 있습니다.
	- 음성테스트를 통해 현재 사용자의 장비 테스트를 할 수 있습니다.
- 3 자신의 모습을 보여주는 화면입니다.

# 화상회의 – 회의 시작하기

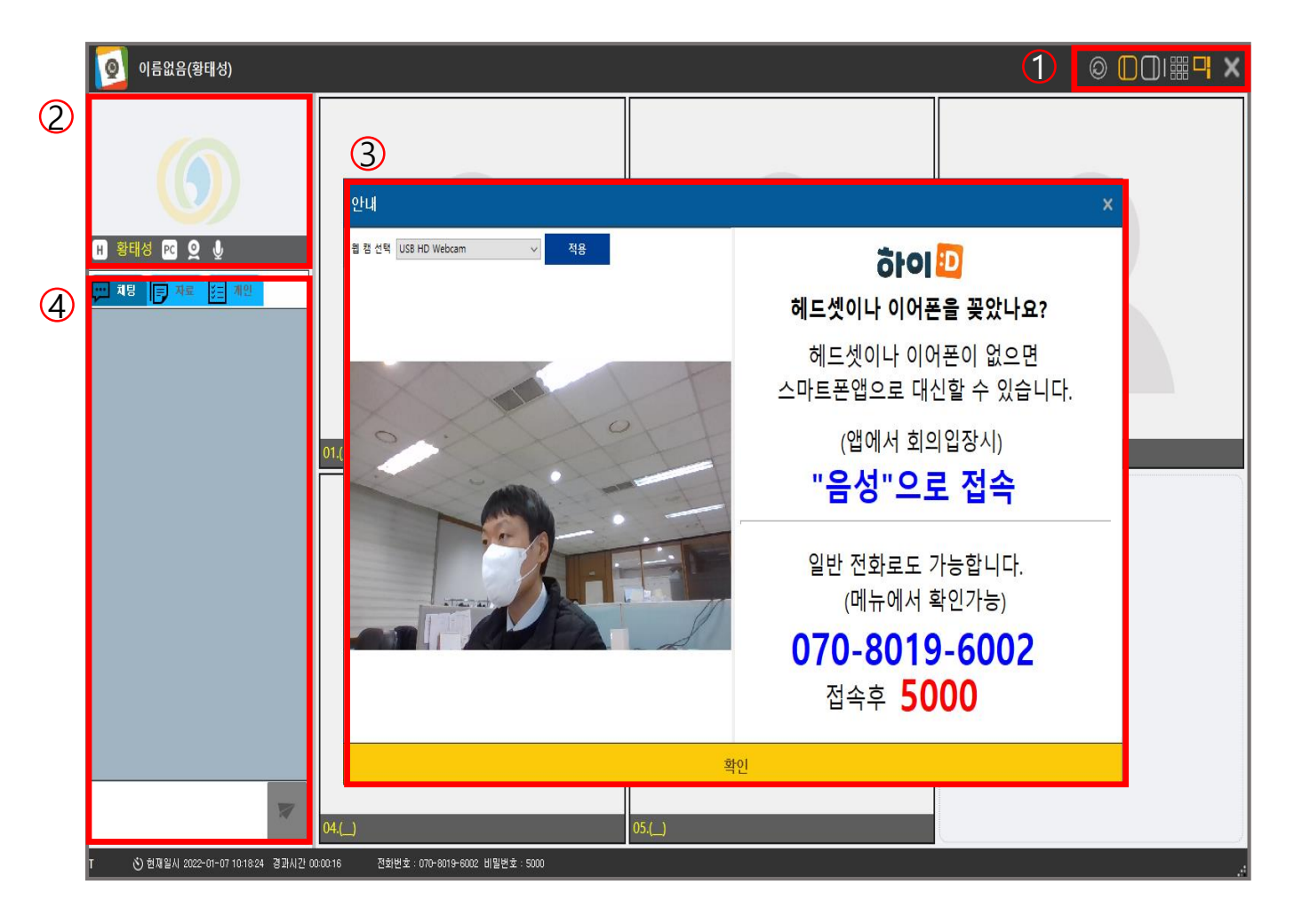

- $(1)$  다양한 회의 방식을 보기 방식을 설정할 수 있습니다.
- 2 사용자의 모습이 나오는 화면, 호스트 표시, 접속 디바 이스 표시, 영상, 마이크 온/오프를 확인할 수 있습니다.
- 3 회의 시작 전 점검 및 다른 방법으로 회의 참여 방법을 알려줍니다.
- $\overline{a}$  화상회의를 하면서 채팅을 하고, 미리 등록한 자료를 공 유하고, 개인적인 메모를 할 수 있습니다.

### 화상회의 – 회의 종료하기

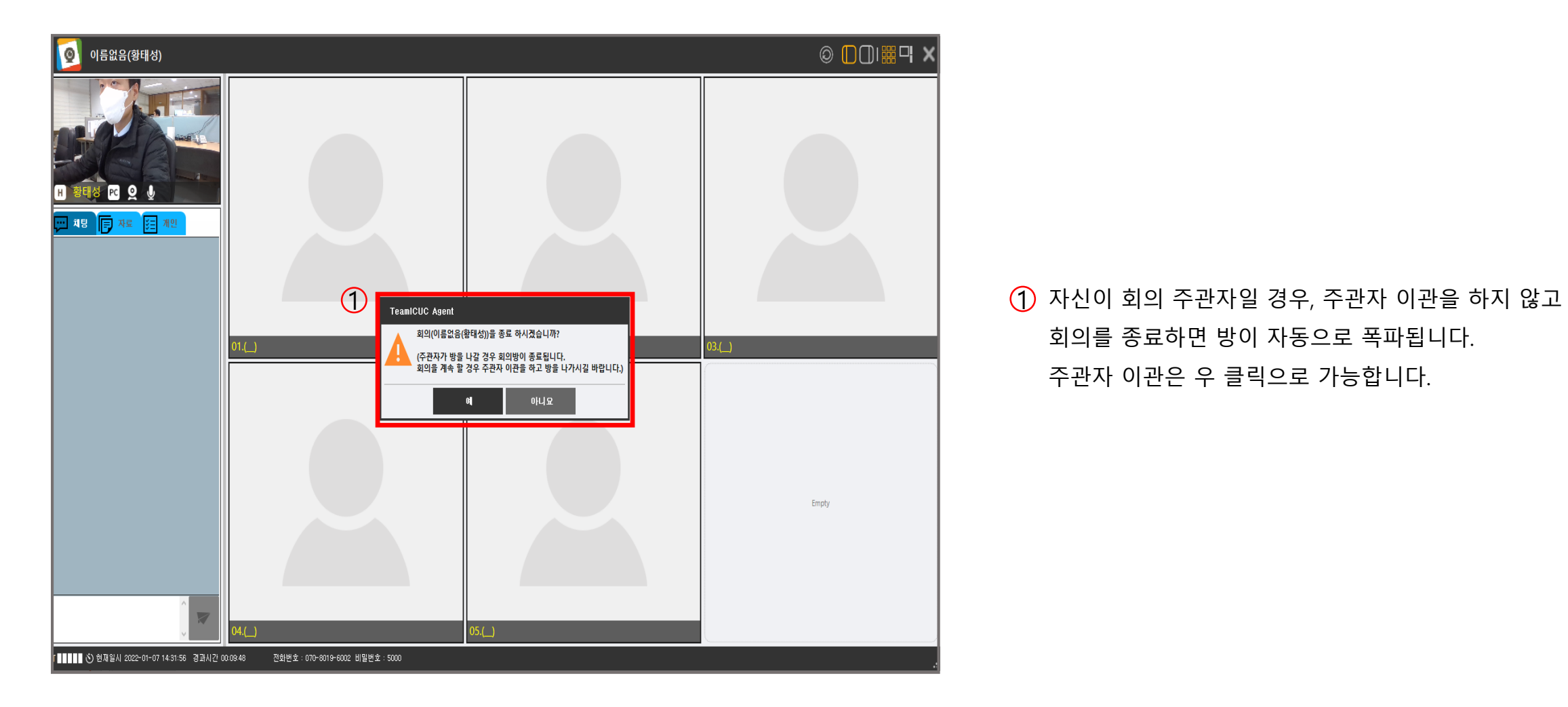

회의를 종료하면 방이 자동으로 폭파됩니다. 주관자 이관은 우 클릭으로 가능합니다.